## How to Use the Peer Review Function (For Students)

The peer review function allows students to mutually evaluate reports and essays that they submitted via eclass. You can confirm the results of evaluation made by other students on an anonymous basis. Meanwhile, the course administrator can confirm who evaluates whose assignment. This FAQ is based on the FireFox browser; if you use a different type of browser, what you see may be slightly different.

## <The Procedure of a Peer Review>

1. Students must submit their assignment within the [Available Period].

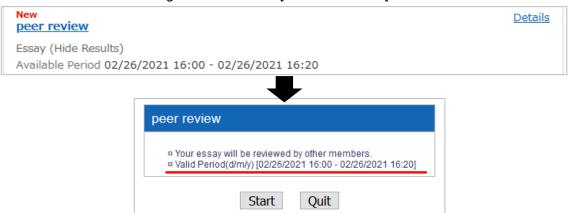

2. When submitting the assignment, in the window of the relevant teaching material, a phrase [Check essay review] will be displayed.

```
New peer review

Essay (Hide Results)

Check essay review.

Available Period 02/26/2021 16:00 - 02/26/2021 16:20
```

3. When the accessible period ends, a sentence [Please evaluate other member's essays] will appear in the window of the relevant teaching material. Click it.

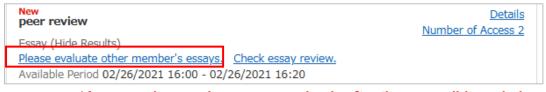

\*A peer review can be commenced only after the accessible period.

4. On the left side, the assignments of other students and the [Grade] button will be displayed; click the button.

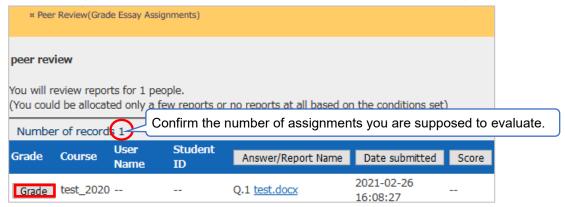

5. When clicking the [Point] button, the window for scoring will appear on the right side. Enter your comments and score and click the [Save] button.

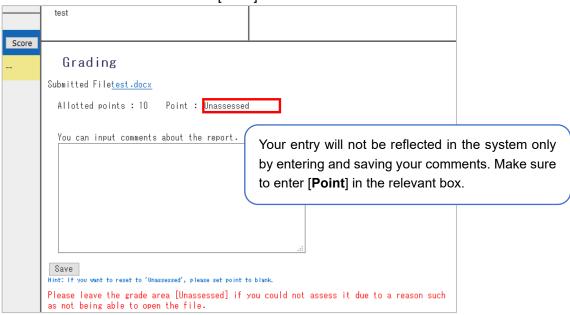

## <How to Confirm Evaluation of Your Assignment>

1. To confirm the peer review results of your assignment, click [Check essay review] in the window of the relevant teaching material. You will find the score that the reviewer gave you as well as the average score.

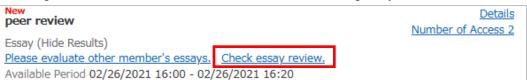

2. By clicking the [レビュアー (Reviewer)]'s score, you can find the details.

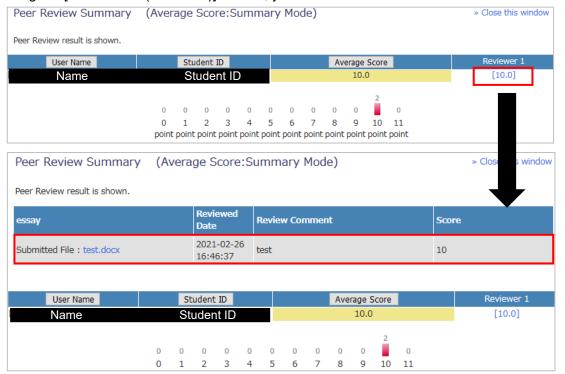

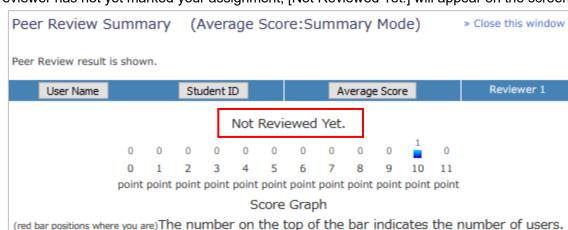

\* If the reviewer has not yet marked your assignment, [Not Reviewed Yet.] will appear on the screen.

## <FAQ>

- Q. I cannot see all the texts of the assignments I have to evaluate.
- A. There is a scroll bar at the bottom of the evaluation window. You can find the remaining texts by scrolling right. Evaluators cannot force a line break.
- Q. I would like to confirm the word count of the assignments I have to evaluate.
- A. There is no function to display the word count. You must count manually.
- Q. I have submitted my assignment and click the phrase [Please evaluate other member's essays]. However, nothing relevant is displayed. How can I enter my comments and score?
- A. Please ask the course administrator.

End

- •The names of companies, systems, programs and products in this document are trademarks or registered trademarks owned by the companies that developed them.
- •In this document, symbols such as ©, ® or TM are omitted.